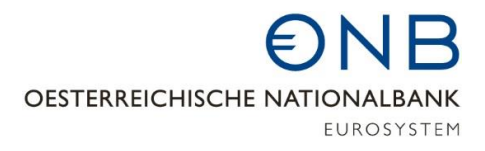

## Zugang zum OeNB-Portal über das Unternehmensserviceportal (USP)

Für Unternehmensadministrator:innen ist der Einstieg in das OeNB-Portal aus Gründen der eindeutigen Unternehmenszuordnung **nur** über das Unternehmensserviceportal (USP) möglich.

### 1 Zugang zum OeNB-Portal am Unternehmensserviceportal einrichten

Bevor der Link zum OeNB-Portal am USP erscheint, müssen Benutzer:innen am USP erst für das benötigte Verfahrensrecht eingerichtet werden.

Rufen Sie dazu die Homepage des Unternehmensserviceportals<https://www.usp.gv.at/> auf und klicken Sie auf die Schaltfläche "Mein USP".

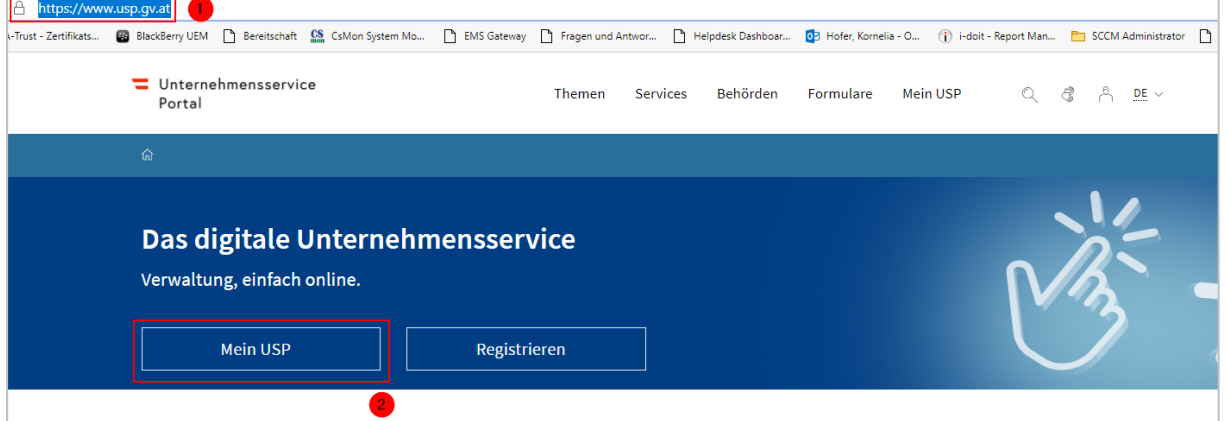

Melden Sie sich mit Ihrem elektronischen Identitätsnachweis (eID) an.

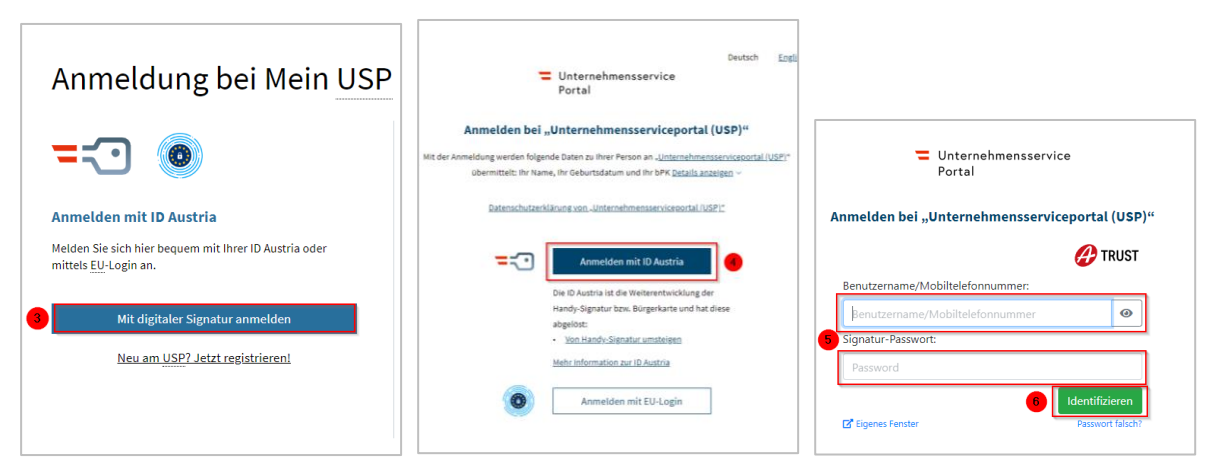

Wählen Sie das Unternehmen, für das Sie das Verfahrensrecht einrichten wollen.

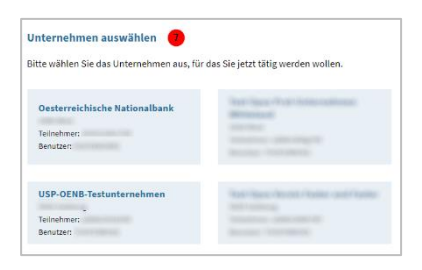

Unternehmensservice  $\boxed{\smash{\bigcirc} \qquad \quad \ \beta_{\widehat{\alpha}} \qquad \quad \ \text{Auto-Logout}}$ Themen Services Behörden Formulare MeinUSP Portal  $\widehat{\omega}$  > Mein USP Das digitale Unternehmensservice Mein USP, einfach online. > GOTOLLANDOTE Balla Banatia Roa <sup>@</sup> Unternehmensdaten & Administration

Klicken Sie nach erfolgter Anmeldung auf die Schaltfläche "Administration".

Wählen Sie den Eintrag "Verfahrensrechte verwalten".

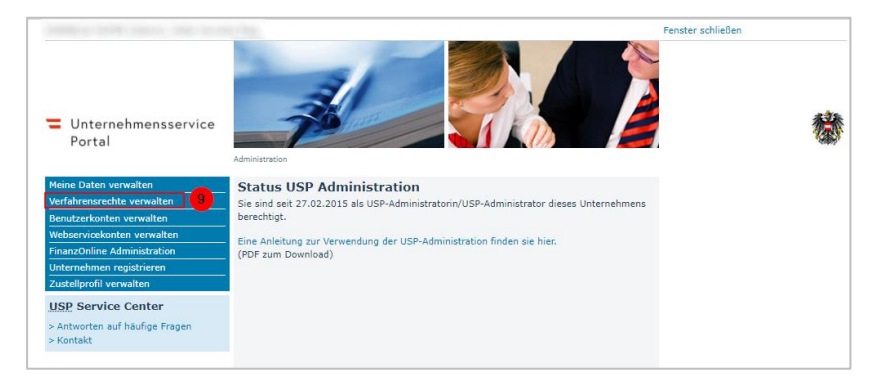

Weisen Sie dem gewünschten Konto das Verfahrensrecht "Unternehmensadministrator:in" zu.

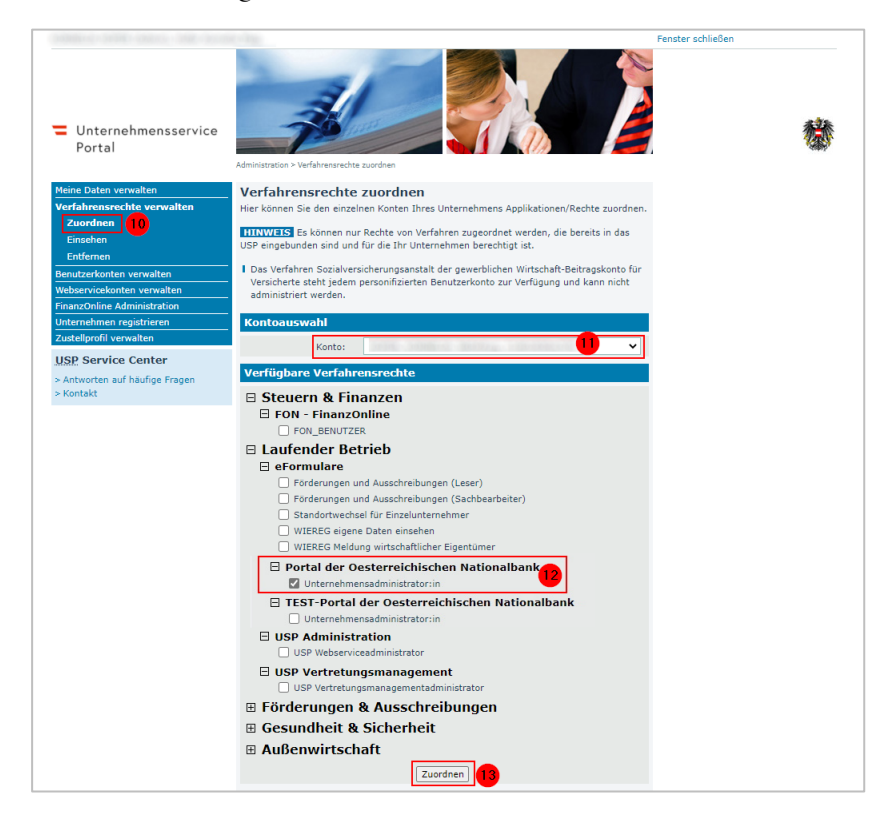

# ONB

#### Bestätigen Sie die Zuordnung.

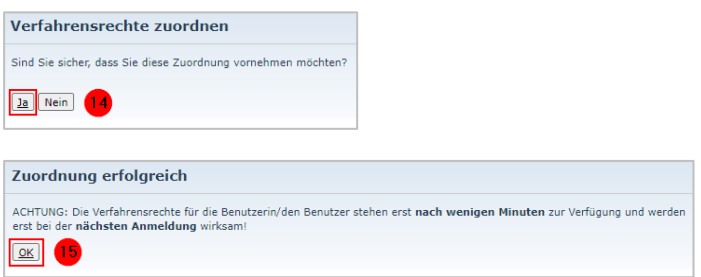

Melden Sie sich vom USP ab und etwas später erneut an.

### 2 Einstieg in das OeNB-Portal über das Unternehmensserviceportal

Klicken Sie unter "Meine Services" auf die Schaltfläche "Portal der österreichischen Nationalbank". Eventuell müssen Sie zuerst rechts auf "Alle Services" klicken, damit der Eintrag sichtbar wird.

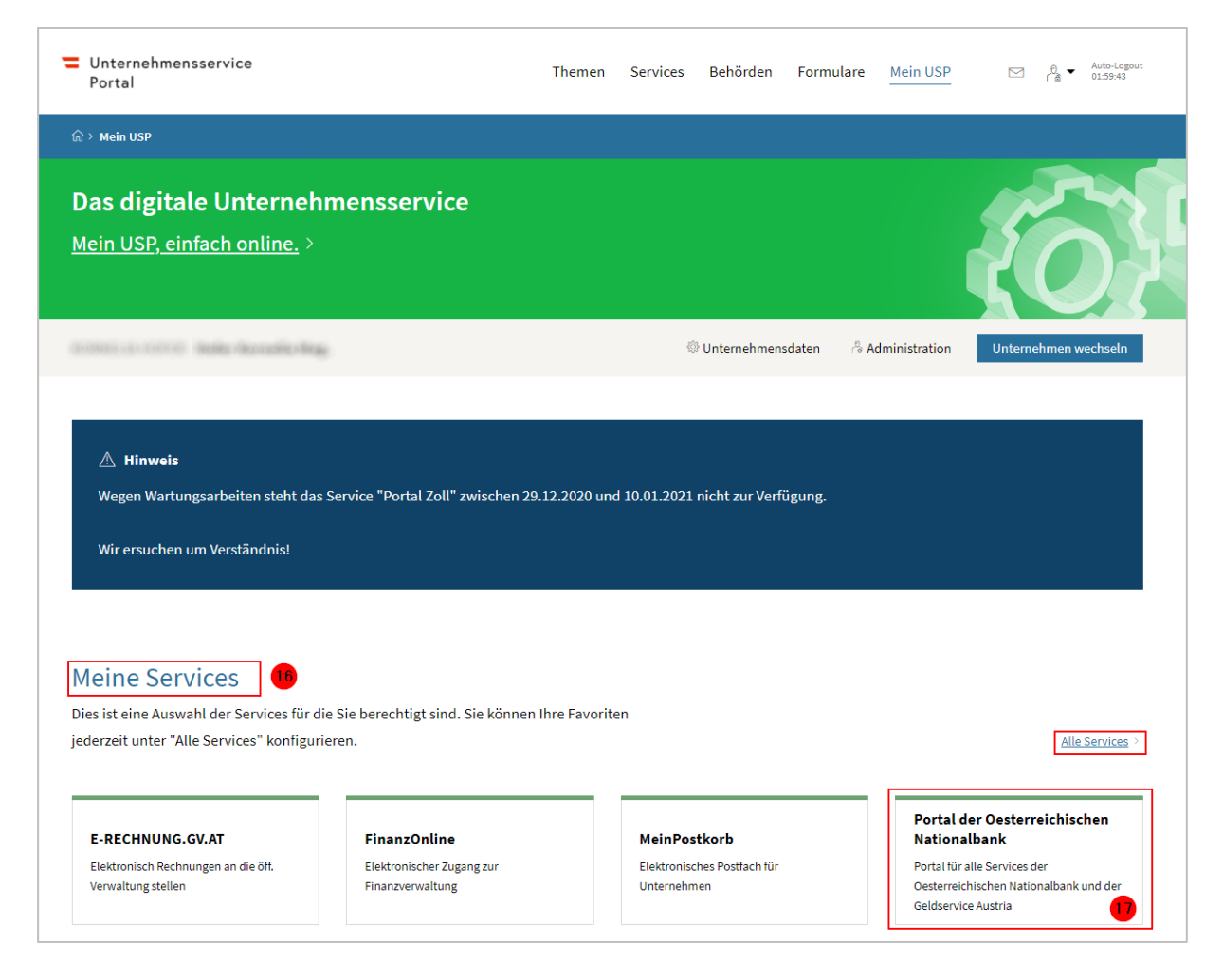